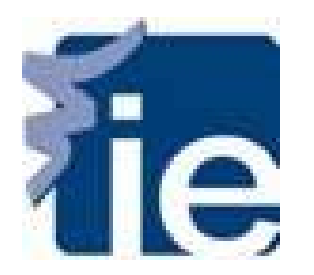

### *Welcome to the IE Career Portal!*

In this guide you will learn how to create your profile, create a CV and access the Jobs tab.

In order to access the IE Career Portal please click on the following link: <https://ie-csm.symplicity.com/students/>

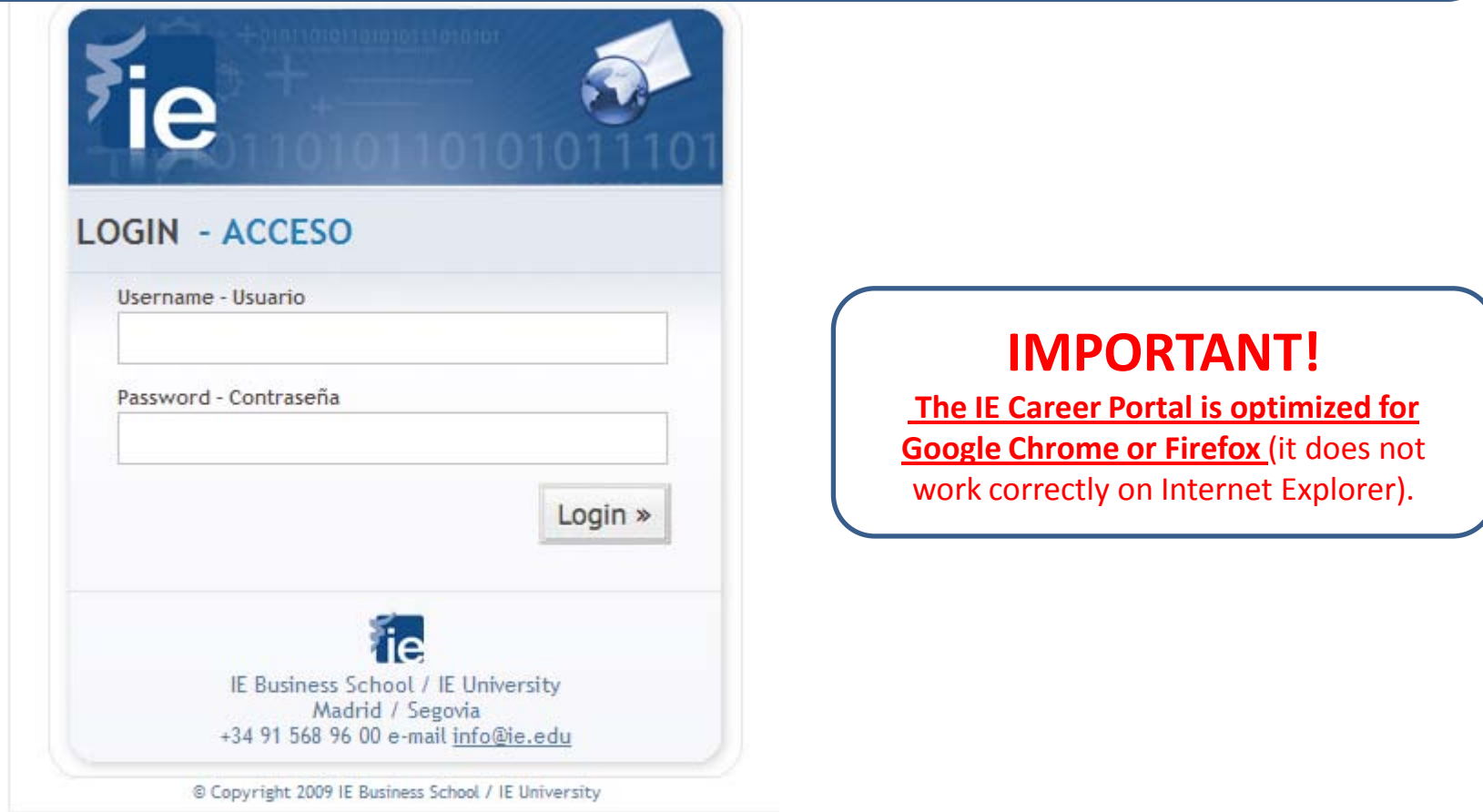

Log in using your IE username and password (the same ones you use to access the Online Campus). If you can't remember your access details please follow the link bellow: <https://secure.ie.edu/careers/?referer=agenda&idioma=eng>

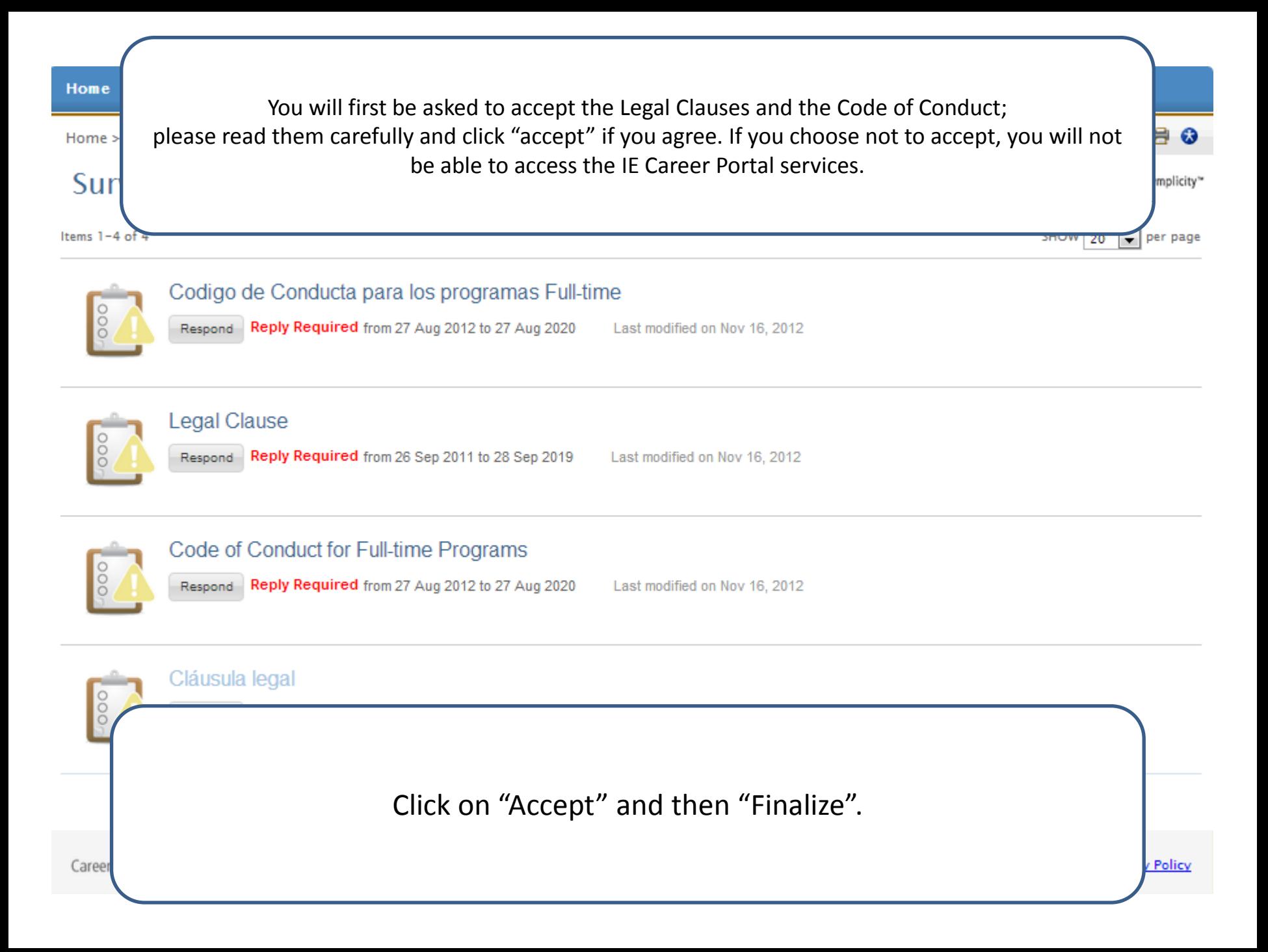

![](_page_3_Picture_0.jpeg)

# *Creating your Profile*

*Personal and Academic*

![](_page_4_Picture_55.jpeg)

profiles in detail.

![](_page_5_Picture_0.jpeg)

**Documents** 

4 documents uploaded.

IMPORTANT: To modify the information in the read-only fields please follow the link https://secure.ie.edu/dataupdateform/info.aspx For any other issues contact the CMC Team through the Home page.

![](_page_5_Picture_52.jpeg)

Please note that any information in the **read-only** fields must be updated through the link <https://secure.ie.edu/dataupdateform/info.aspx>.

IMPORTANT: The information you update will be visible to you 24 hours later.

**Current Address:** 

**Address** 

**Address** 

The next step is to fill in your Academic profile. Once again, any **read-only** fields must be updated through the link <https://secure.ie.edu/dataupdateform/info.aspx> . It's important you keep the information in your Personal and Academic Profile updated since it is used by recruiters to search for candidates.

**Information** 

![](_page_6_Picture_35.jpeg)

Please select all countries where you are eligible to work in the "Work Authorization by Country" section. If you are eligible to work in the EU, please select this in the "EU Work Authorization" section. **IMPORTANT: You will only be able to access the other services in the IE Career Portal when you complete these fields.**

After you click "Save Changes and Continue" the platform will bring you to the Privacy sub-tab. Please choose "yes" or "no" for each option.

![](_page_7_Picture_29.jpeg)

#### **Policy Affirmation**

We would like to remind you that by introducing your data in this website, you authorized IE to transfer your data to recruiters and third parties interested in the services offered by Careers Management. This platform is managed by Symplicity, with head office in Virginia, USA, with which IE has signed a non disclosure agreement. You may exercise the rights of access, rectification, cancelation and opposition by e-mail to soportededatos@ie.edu.

Save Changes And Continue Save Changes Cancel

![](_page_7_Picture_5.jpeg)

![](_page_8_Picture_0.jpeg)

#### *How to create a CV*

![](_page_9_Picture_13.jpeg)

Once you have completed your profile you will be able to access the "Documents" tab to create your CV. Click on the button "Add New" to upload a CV or Cover Letter. You MUST create a CV in order to apply for IE job offers. We encourage you to create at least one CV in English and another one in Spanish (as applicable).

![](_page_10_Picture_9.jpeg)

![](_page_11_Picture_9.jpeg)

![](_page_12_Picture_0.jpeg)

# *How to use the Job Bank?*

In this guide you will learn how to apply to job postings, create search agents with the job type that interests you, and see your applications.

![](_page_13_Picture_0.jpeg)

# How to see job postings?

#### IMPORTANT INFORMATION:

- $\checkmark$  You will not be able to access the Job Bank without completing all the required fields in your Profile nor apply to job postings without a CV in the system.
- $\checkmark$  You will be able to view all job offers published but may not be able to apply to all of them, your profile will determine wether or not you are qualified.
- ← Please contact us at [careerportal@ie.edu](mailto:careerportal@ie.edu) to clarify any doubts!

![](_page_14_Picture_0.jpeg)

## 1. Access the "Jobs" tab

![](_page_14_Figure_2.jpeg)

Once you have uploaded a CV, please click on the "Jobs" tab to see the Job Postings available.

![](_page_15_Picture_0.jpeg)

# **Te** 2. How to search Jobs

![](_page_15_Picture_58.jpeg)

![](_page_16_Picture_0.jpeg)

#### 3. How to apply

![](_page_16_Picture_90.jpeg)

![](_page_17_Picture_0.jpeg)

#### 4. How to see your applications

![](_page_17_Picture_50.jpeg)

![](_page_18_Picture_0.jpeg)

#### 5. How to set up Advanced Searches

Advanced Searches are very useful to easily identify job offers of your interests and create Search Agents of new job postings published with different criteria such as keywords, sector, applicant type, etc.

![](_page_18_Picture_120.jpeg)

![](_page_19_Picture_0.jpeg)

#### 6. How can I see my Search Agents

![](_page_19_Picture_62.jpeg)

![](_page_20_Picture_0.jpeg)

#### 7. How to schedule a Search Agent

![](_page_20_Picture_101.jpeg)